# 準備する ボタンで親機に接続する 無線LAN中継機 設置する

WN-AC1167EXP

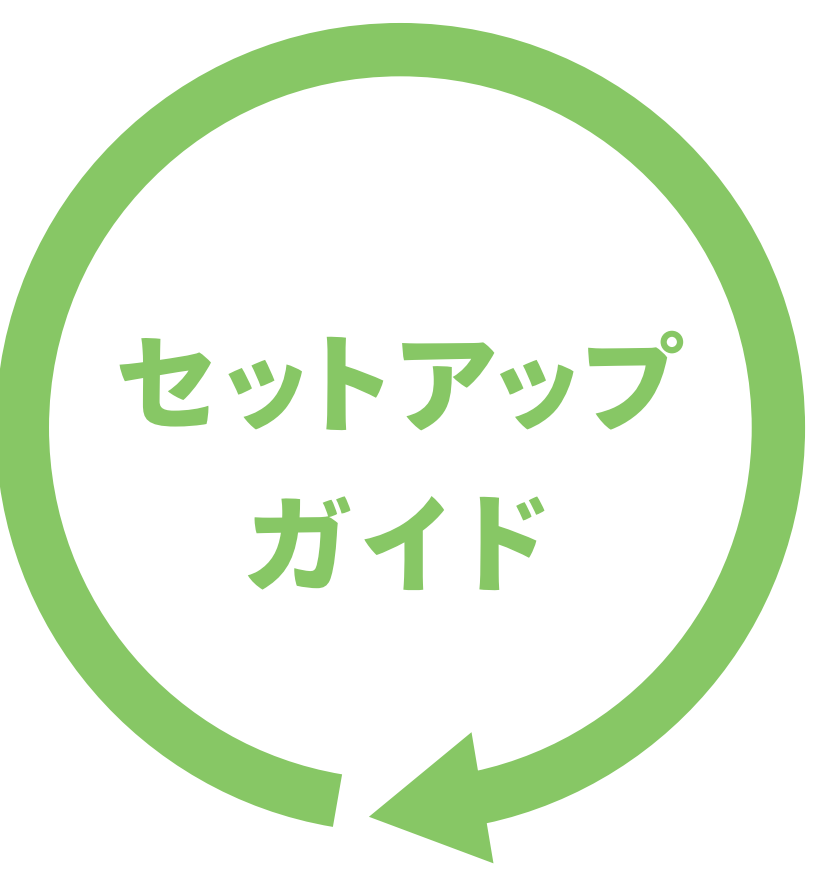

## 「画面で見るマニュアル」も併せてご覧ください

**I-D DATA** 

準備OK。次に 2 ボタンで親機に接続する へお進みください。

- 本製品をいったん親機の近くにあるコンセントに挿してください。
- 上記「②ボタンで親機に接続する」の方法で接続し直してください。それでも親機に接続で きない場合は、本紙裏面「参考 手動で親機に接続する」の方法で接続し直してください。

■ 味識の<br>「味噌」<br>同様の質 【マニュアルアンケートはこちら】 よりよいマニュアル作りのため アンケートにご協力願います。

接続に失敗しています。以下の順に接続してください。

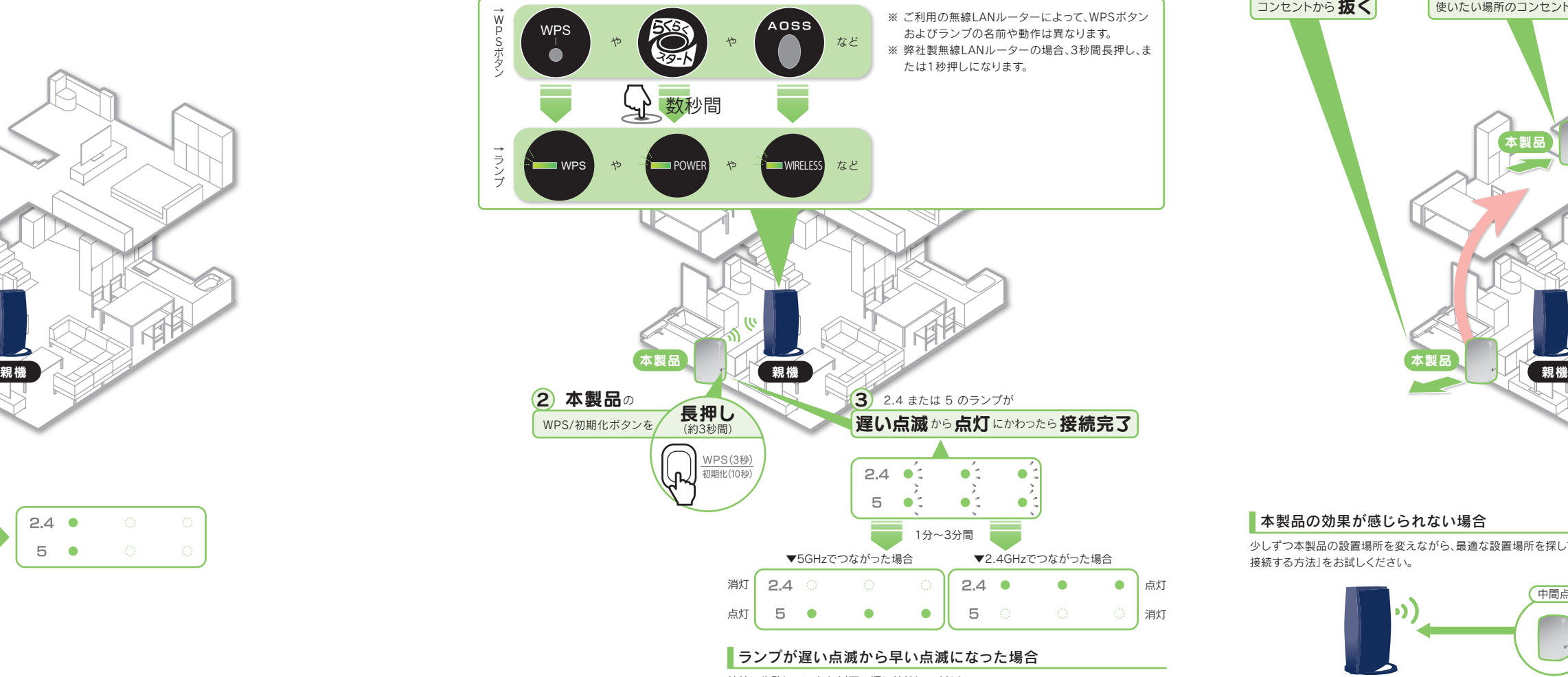

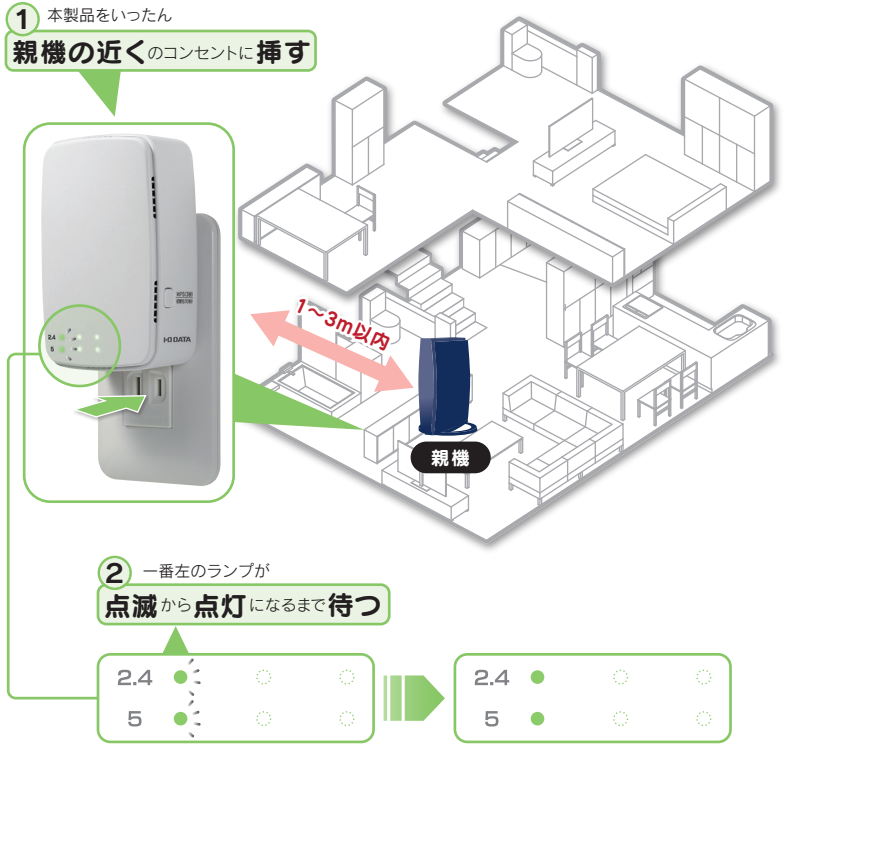

※ 親機とは…無線LANルーターやアクセスポイント ※ 子機とは…パソコンやスマートフォンなどの端末機器

●: 準備 お手持ちの親機と子機でインターネットにつながるようにしておいてください。

親機にWPSボタンがない場合や、WPSボタンの操作がわからない場合は、本紙裏面「参考 手動で親機に接続する」の方法で 接続してください。

### ) 親機 のWPSボタンをランプが 点滅 するまで 長押し

【画面で見るマニュアルの内容(抜粋)】 ●Macの手動接続方法 ●設定画面のリファレンス ●ファームウェアのバージョンアップ方法 ●Q&A 等

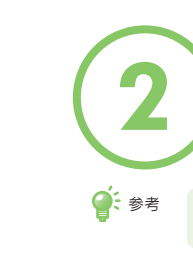

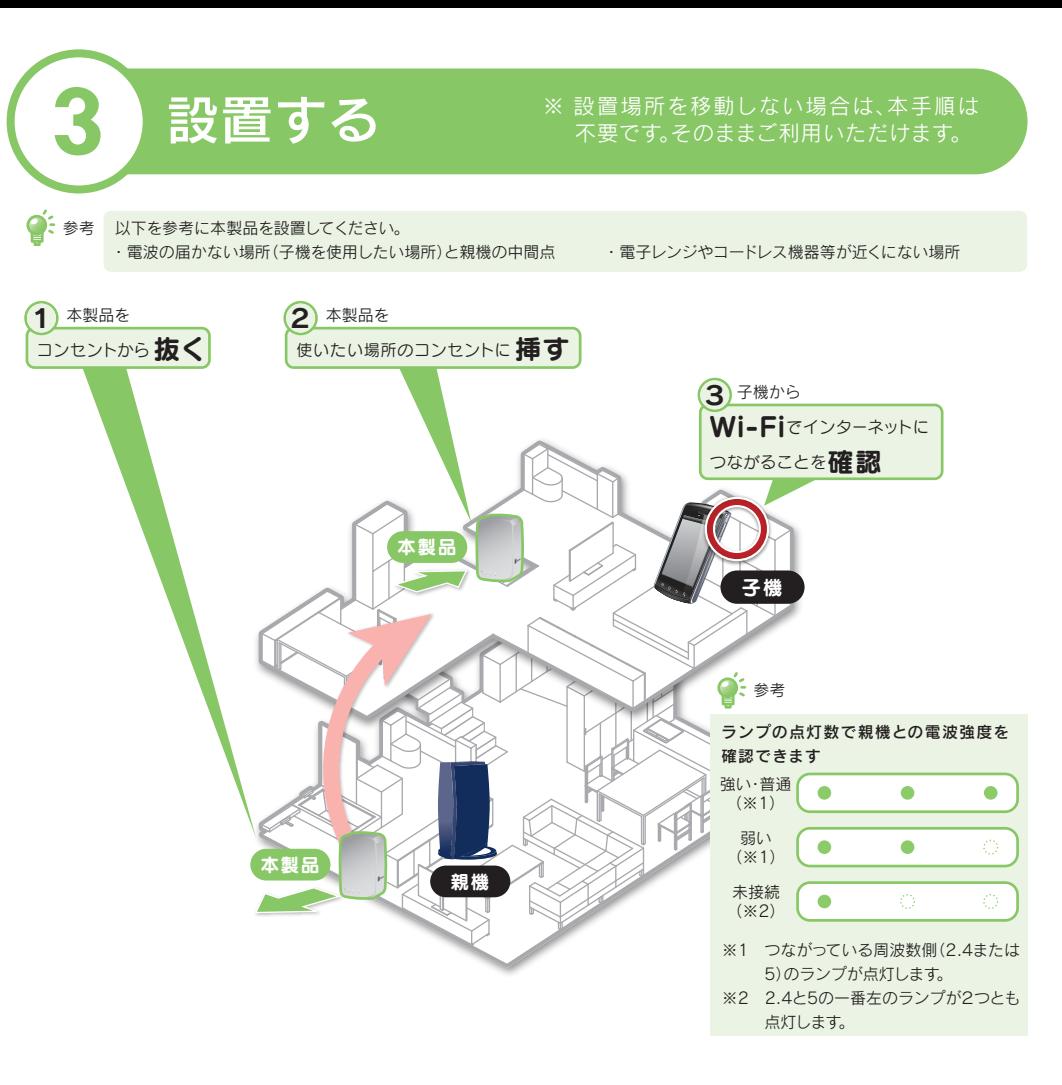

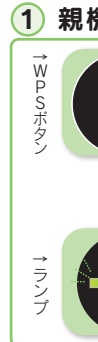

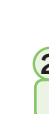

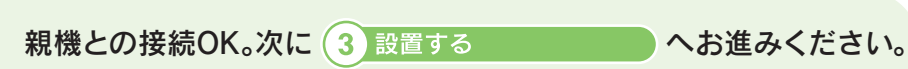

少しずつ本製品の設置場所を変えながら、最適な設置場所を探してください。それでも効果が感じられない場合は、本紙裏面「中継用SSIDに 接続する方法」をお試しください。

### 本製品の効果が感じられない場合

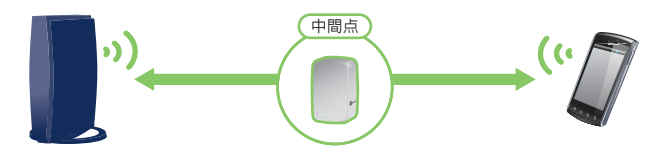

◎ すべての設定・設置完了。 親機に接続していた子機の再設定は不要です。

### http://www.iodata.jp/r/5054

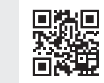

「画面で見るマニュアル」では、より詳しい説明をしています。必要に応じてご覧ください。 QRコードを読み込むか、下記URLにアクセスして開いてください。

> ※3 本製品は親機とWi-Fi接続されると、親機のSSID、暗号キーを引き継いで使用します。そのため子機は親機とのWi-Fi接続ができて いれば、再設定が不要です。

# 会考 手動で親機に接続する

### 親機とボタンで接続できない場合 や、親機にボタンがない場合は、以下 の方法で接続します。

◎ 準備OK。 本製品の設定画面を開く準備をする(子機とWi-Fi接続する) へ お 進 みくだ さい。 本製品を初期化してください。コンセントに挿したまま、一番左のランプが2つ点滅するまでWPS/初期化 ボタンを長押しします(10秒間)。一番左のランプが2つとも点灯になれば初期化完了です。 初期化後、上記「2 本製品の設定を開く準備をする(子機とWi-Fi接続する)」を再度ご確認ください。

**◎ 準備OK。次に 3 <sub>親機との接続設定をおこなう</mark> へお進みください。**</sub>

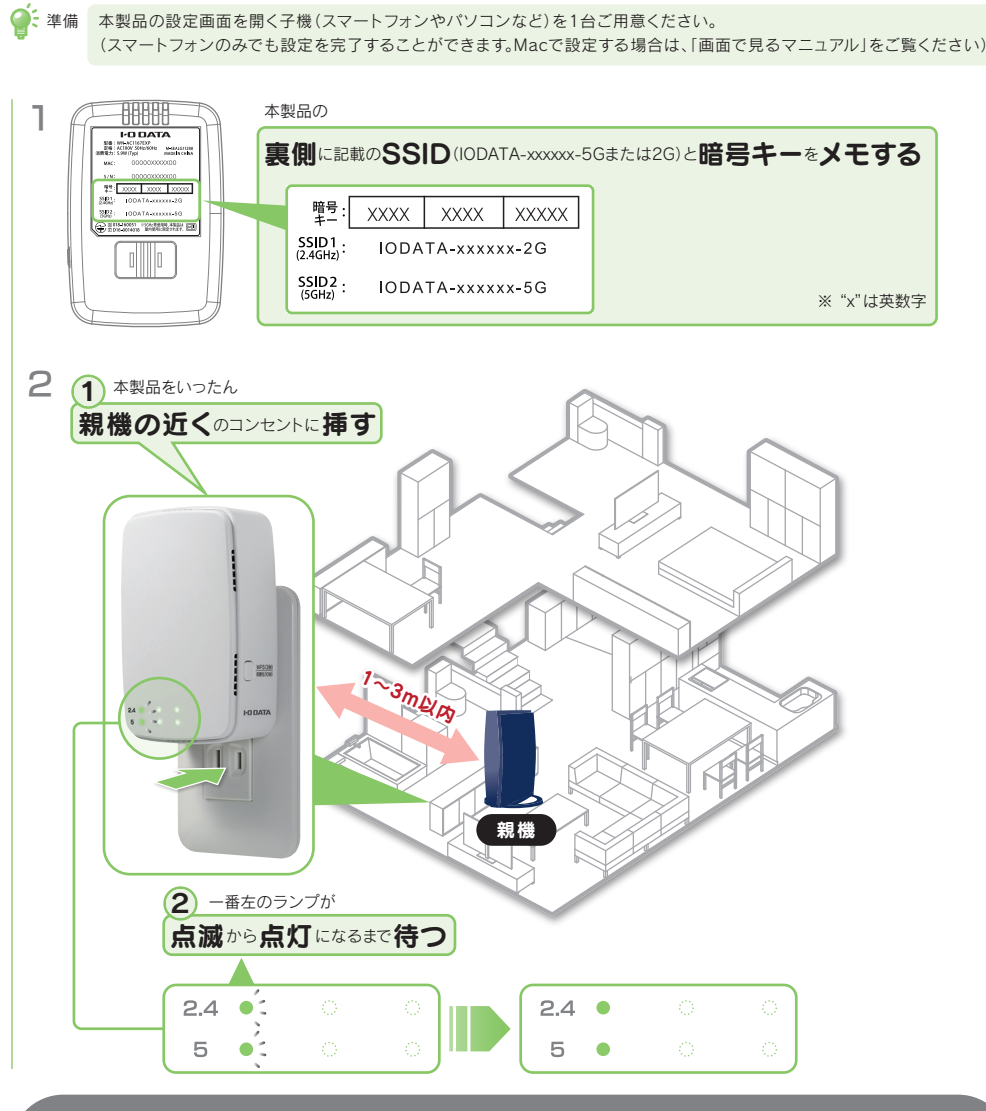

- 左記「参考 手動で親機に接続する」の「1 準備する」をおこなう
- 2 左記「参考 手動で親機に接続する」の「2 本製品の設定画面を開く準備をする(子機と Wi-Fi接続する)」と同じ要領で子機を本製品に接続する

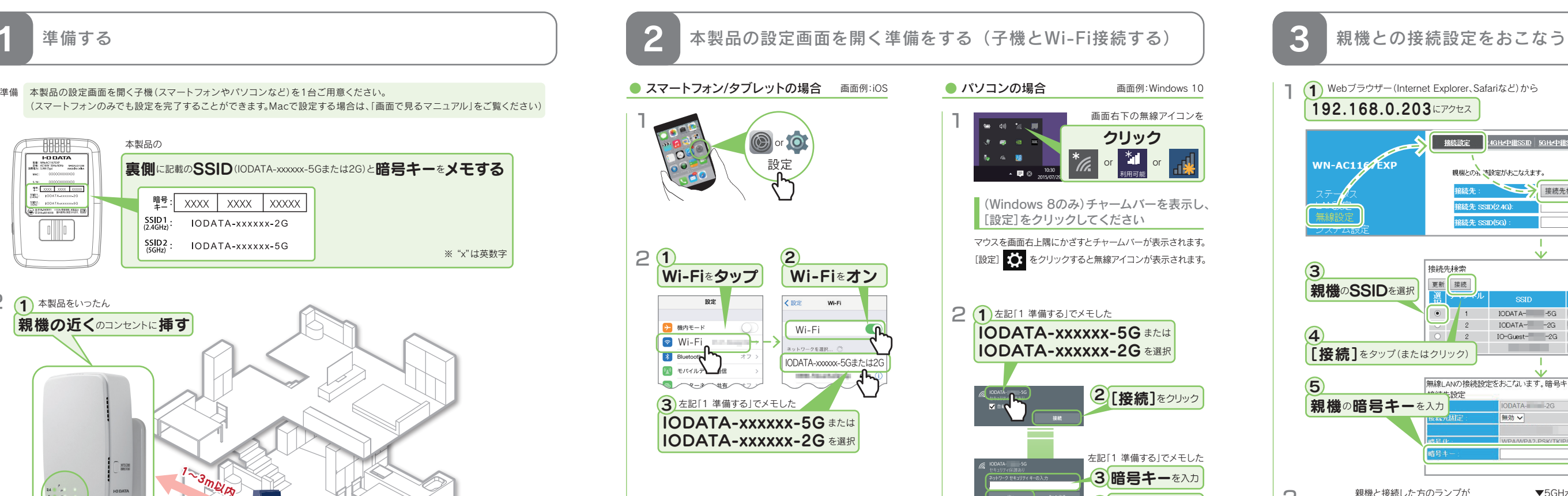

※ 「インターネットなし」 などと表示されます。

接続されるまで待つ(数十秒間)

5

親機のSSIDを非通知にしている場合は、上記1の (2)の画面で[手動設定]をタップ (または クリック)してください。 接続先設定 次に右の画面が表示されます。接続先固定を[有効]にし、親機のSSID、MACアドレス、暗号 有効 化、暗号キーの入力、設定をおこなってください。 U:UU:UU:00:00:00 ※ 親機のSSID等については、親機のマニュアルをご覧ください。 VPA/WPA2-PSK(TKIP/AES) V ※ MACアドレスは「00:00:00:00:00:00」のように12桁の英数字とコロン(:)で入力し

**◯** 親機との接続OK。次に本紙表面 <mark>③ 設置する \_\_\_\_\_\_\_\_\_</mark>)を<br>◎ 参照し、本製品を使う場所に移動させてください。

## 中継用SSIDに接続する方法

以下のような場合は、本製品の中継用SSIDに子機を接続してみてください。

- 本製品を設置しても効果がない場合(子機が中継機の近くにあるのに、電波の弱い親機に接続している場合)
- 本製品のランプは3つ点灯しているが、子機からインターネットに接続できなくなった場合
- 子機をどの親機または中継機に接続するかを意図的に選択して使用したい場合

● ミ準備 本製品と親機の接続を完了しておいてください。(本紙表面「①準備する」、「②ボタンで親機に接続する|参照)

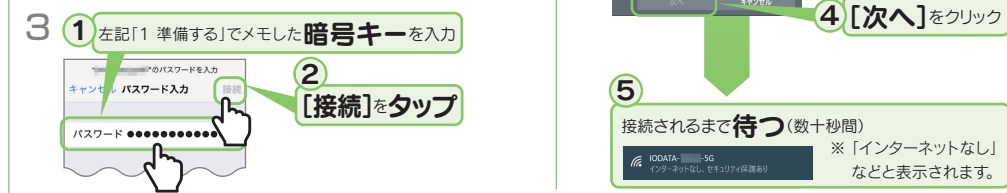

### ■IODATA-xxxxxx-5Gまたは2Gが見つからない場合

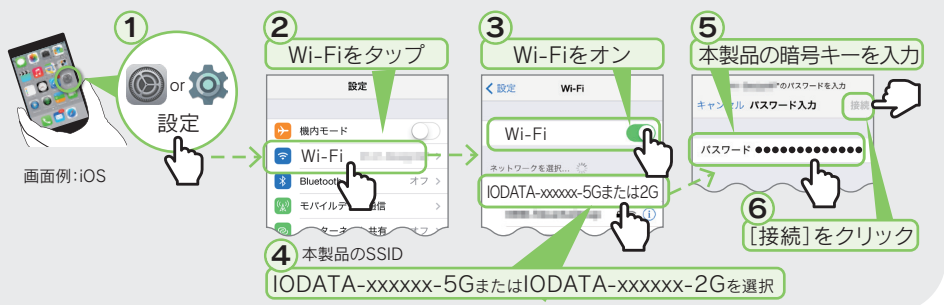

### 設定画面の開き方 本製品の設定画面では、本製品の詳細な設定がおこなえます。

### ● スマートフォン/タブレットの場合 ● パソコンの場合

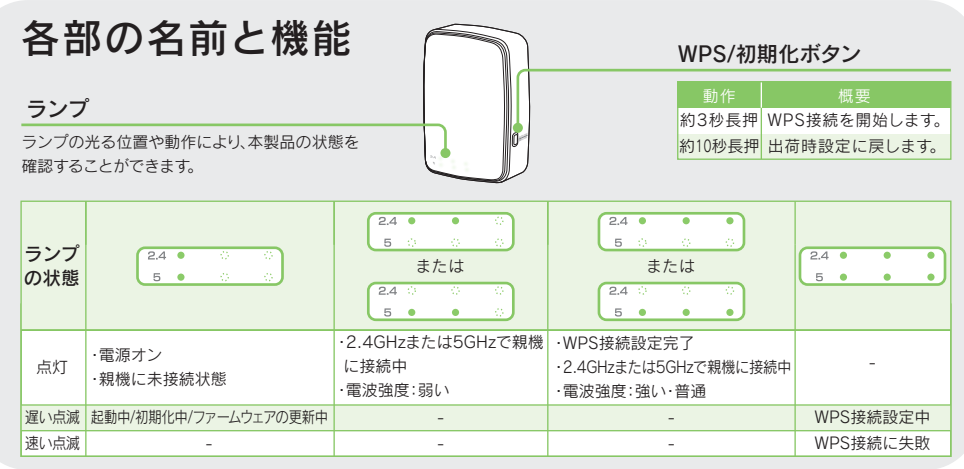

※ 「Magical Finder」で本製品が表示されない場合は、各端末のセキュリティアプリを一時的に停止させてみてください。

AppStoreまたはGoogle Playから[Magical Finder]をインストールして開く

① http://www.iodata.jp/r/3022 にアクセス ② [Magical Finder]をダウンロードしてインストールする ③ 本製品の[ブラウザ]ボタンをクリック

2

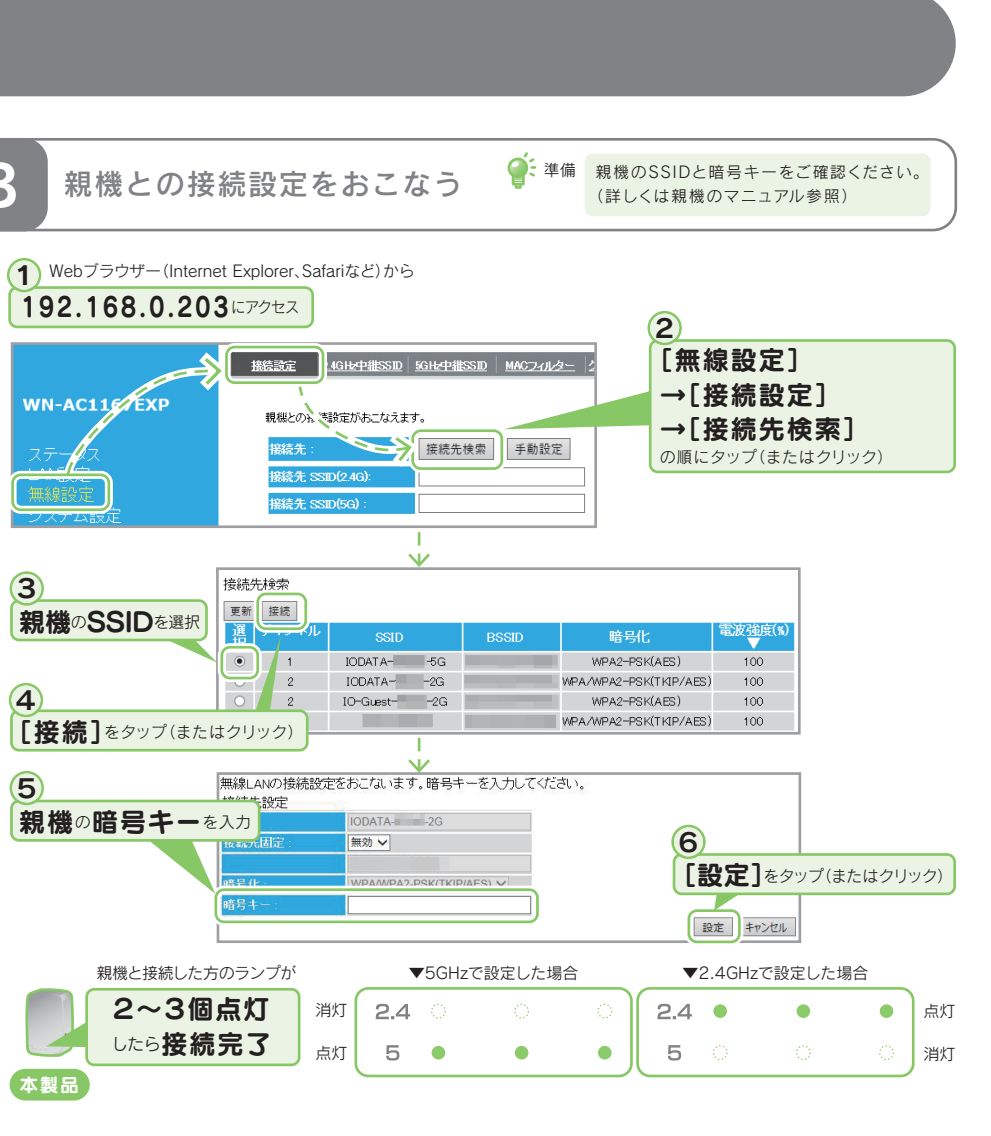

### 親機のSSIDを非通知にしている場合

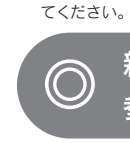